## การสราง QR Code

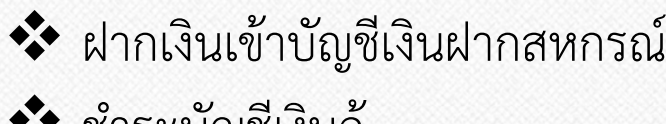

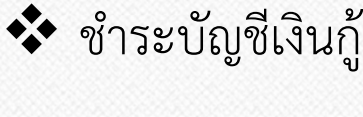

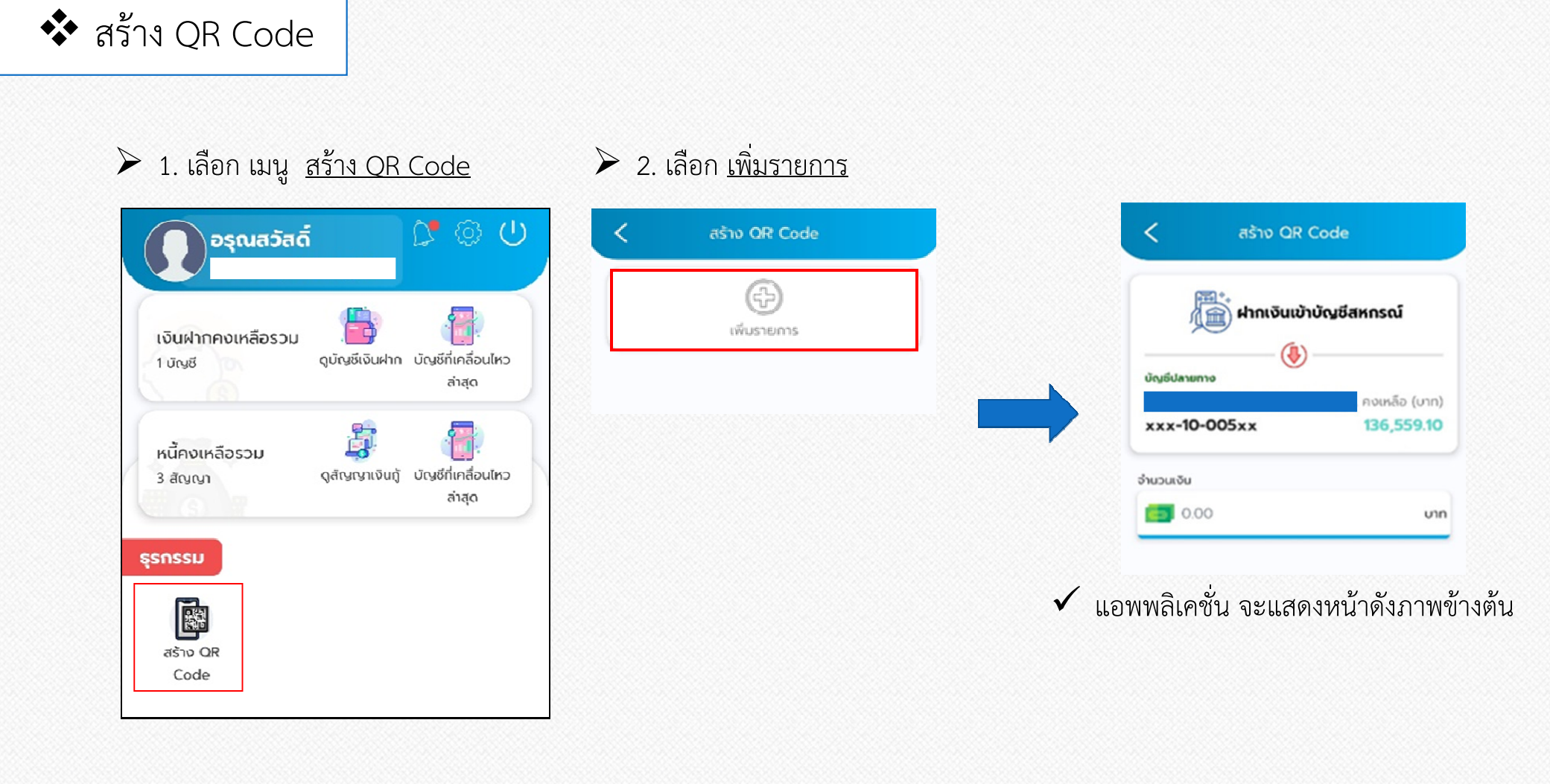

## \*\* สร้าง QR Code (ต่อ)<br>————————————————————

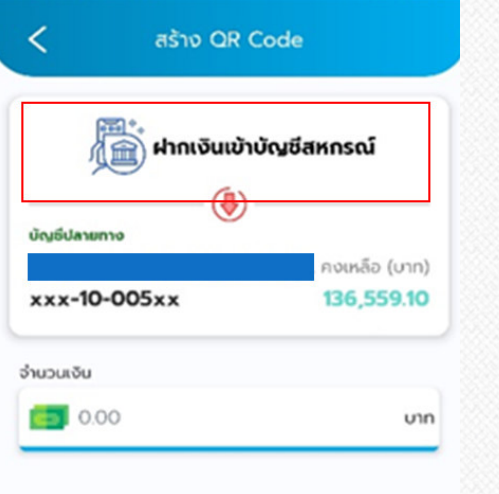

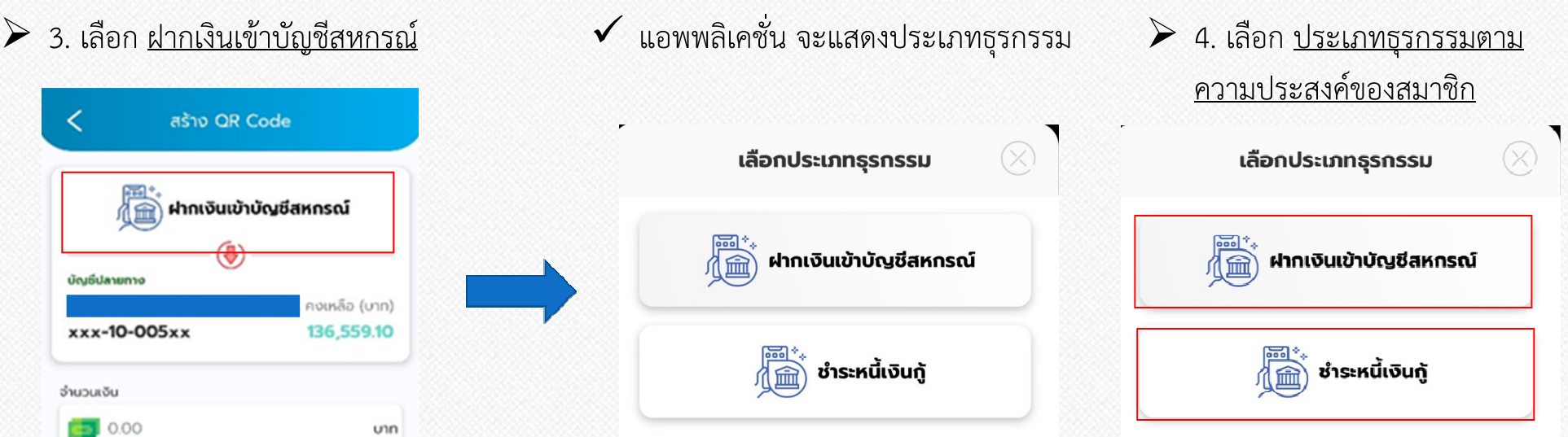

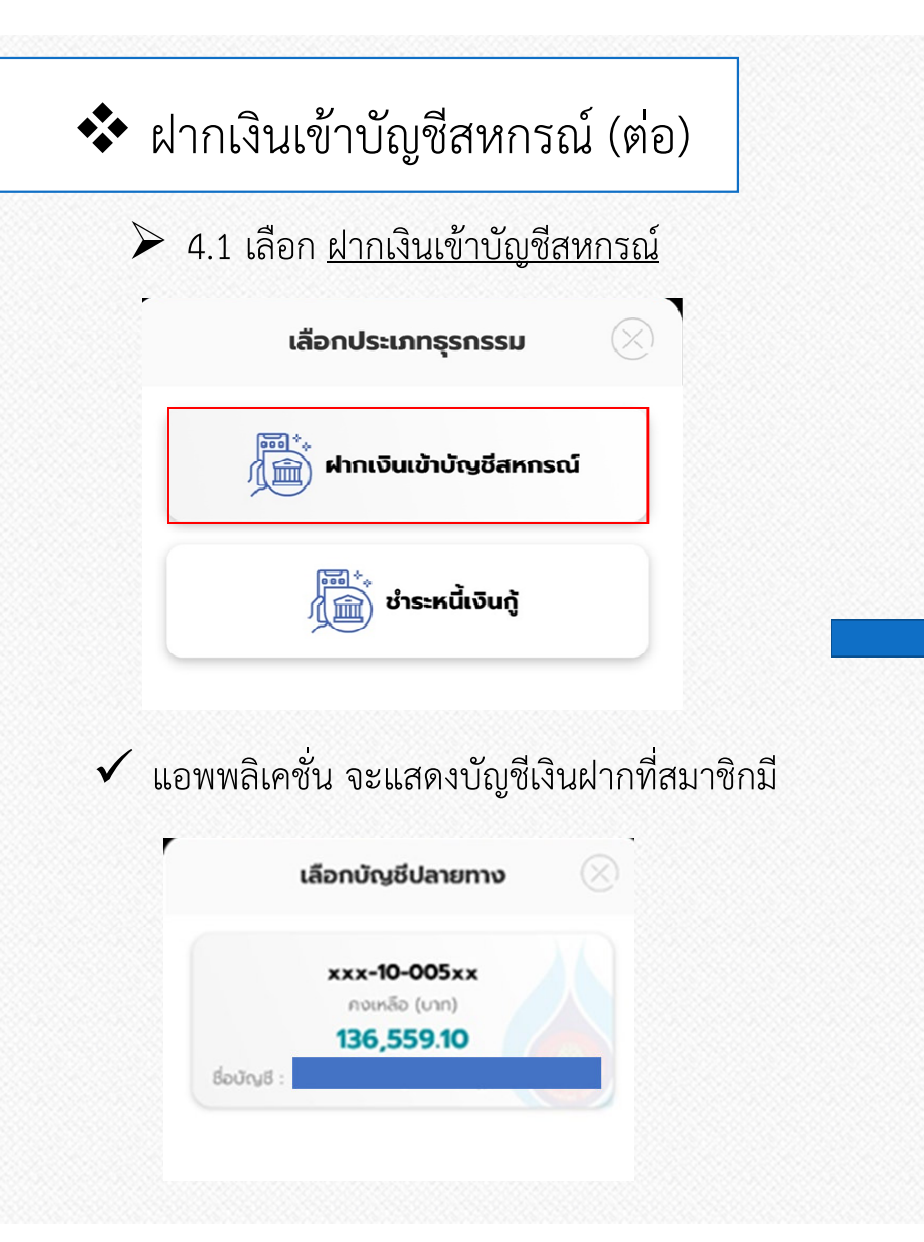

 $\triangleright$  4.1.1 เลือก บัญชีเงินฝากที่ต้องการฝากเงิน  $\checkmark$  แอพพลิเคชั่น จะแสดงภาพดังตัวอย่าง

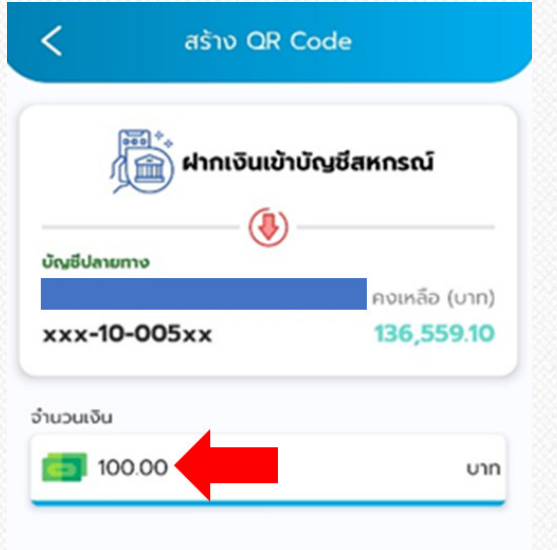

 $\blacktriangleright$  4.1.2 ระบุจำนวนเงินที่จะทำรายการ จากนั้นแตะที่ "เพิ่ม"

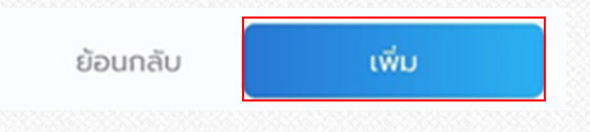

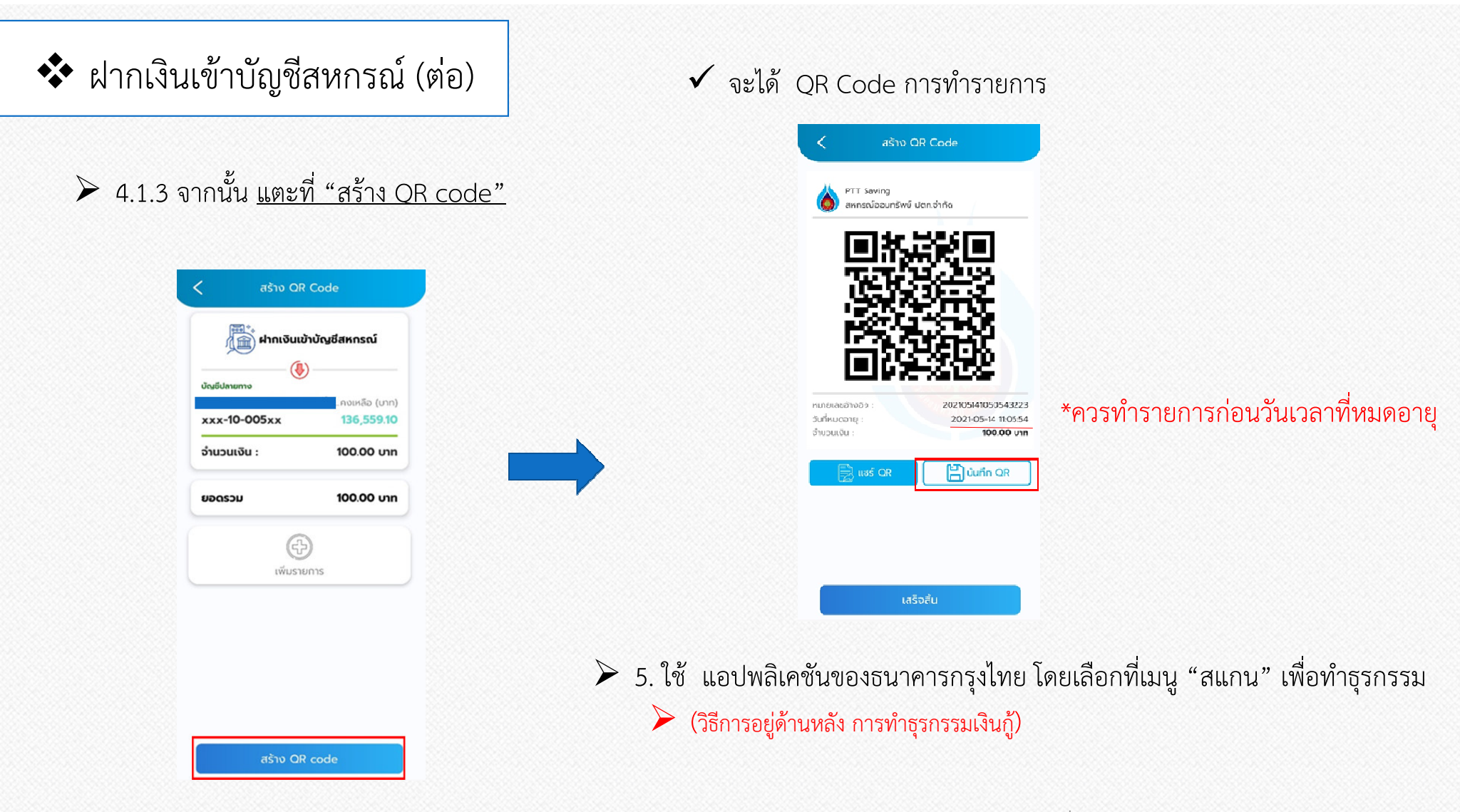

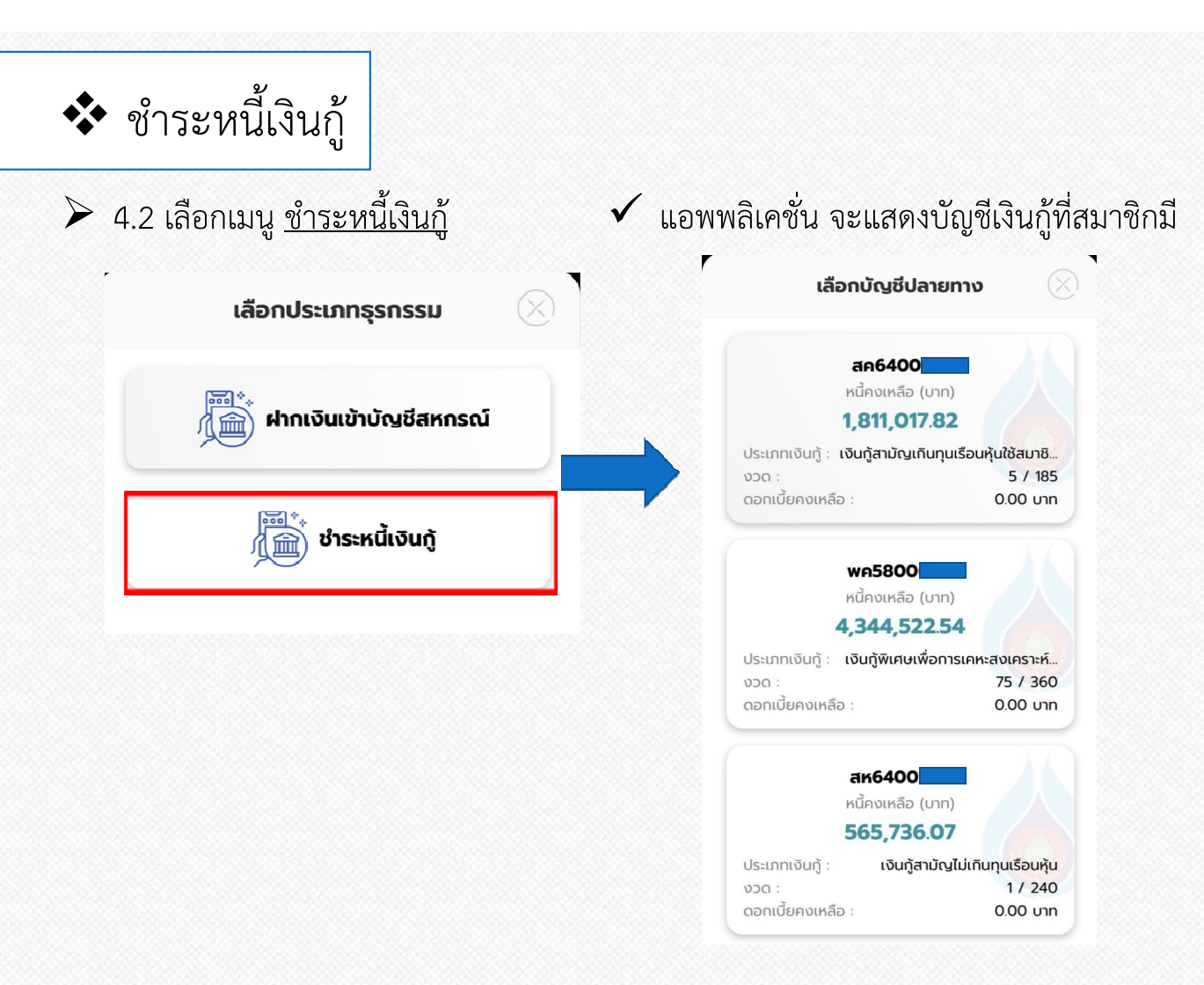

 $\blacktriangleright$  4.2.1 เลือก บัญชีเงินกู้ที่ต้องการชำระ  $\checkmark$  แอพพลิเคชั่น จะแสดงภาพดังตัวอย่าง

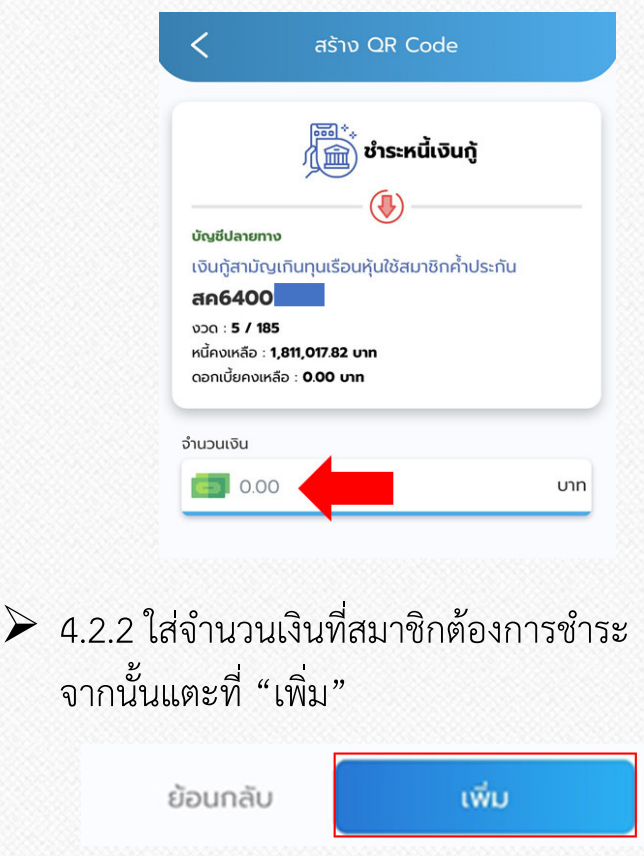

คู%มือการใชงานแอพพลิเคชั่น PTT Saving (สหกรณออมทรัพย ปตท. จํากัด)

 $\blacktriangleright$ 

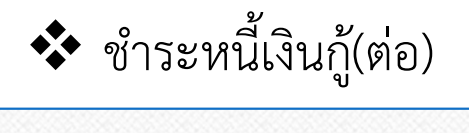

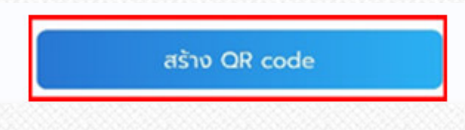

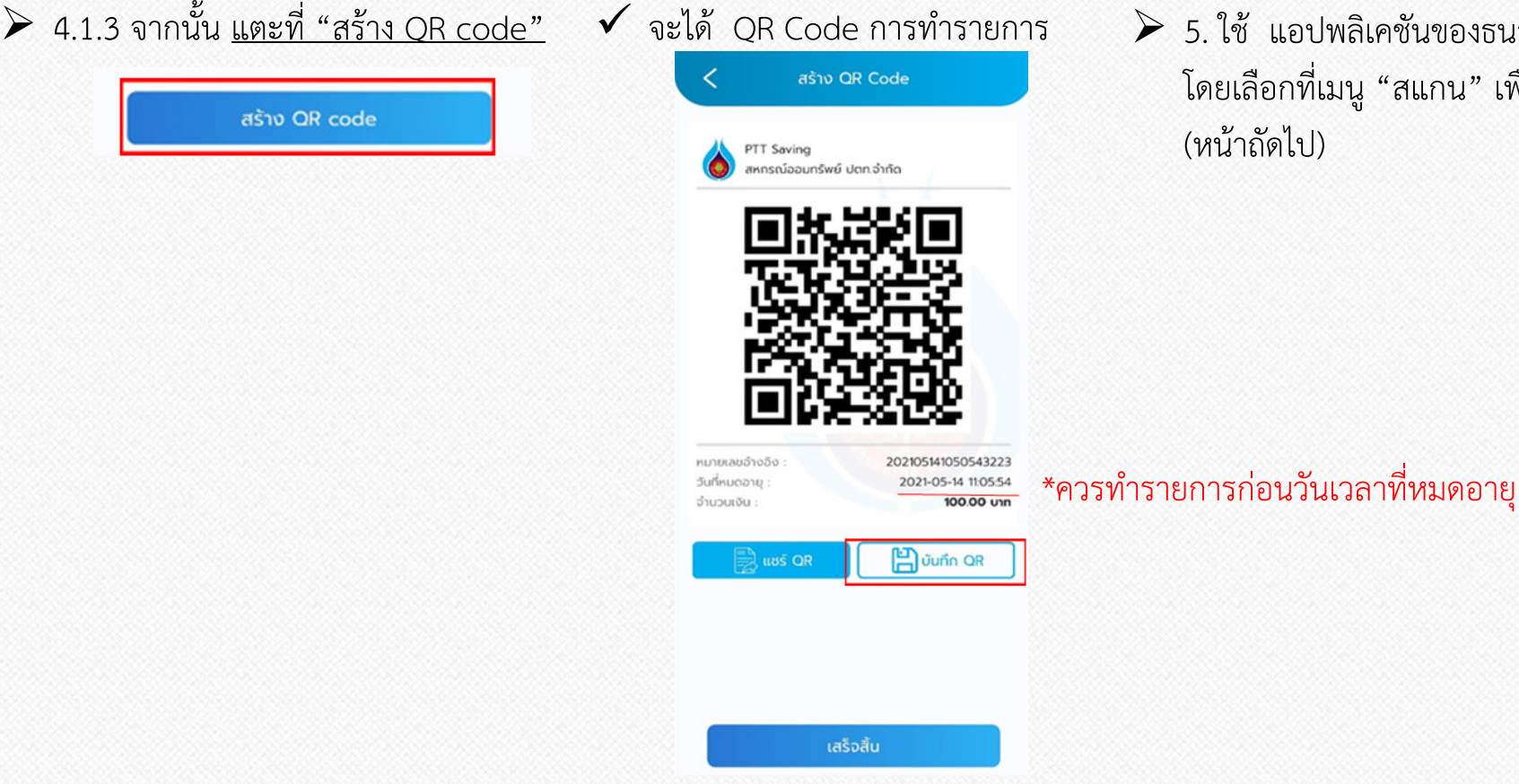

 $\geqslant$  5. ใช้ แอปพลิเคชันของธนาคารกรุงไทย โดยเลือกที่เมนู "สแกน" เพื่อทำธุรกรรม (หนาถัดไป)

## **\*\*** ชำระหนี้เงินกู้(ต่อ)<br>————————————————————

 $\triangleright$  5. ใช้ แอปพลิเคชันของธนาคาร โดยเลือกที่เมนู "<u>สแกน</u>" เพื่อทำธุรกรรม

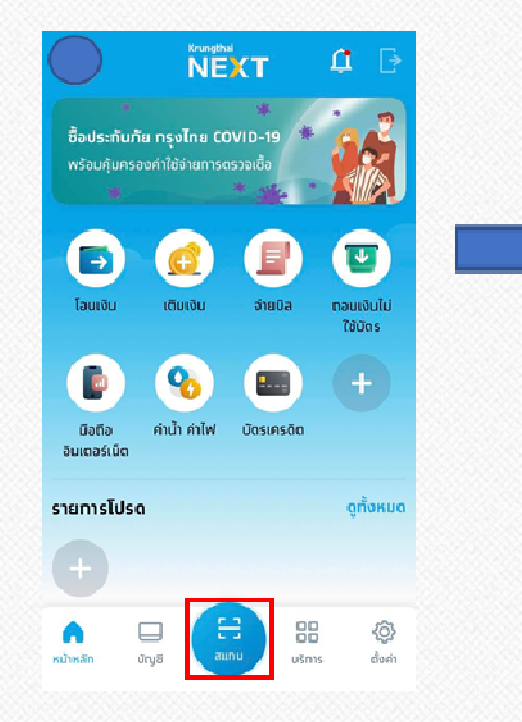

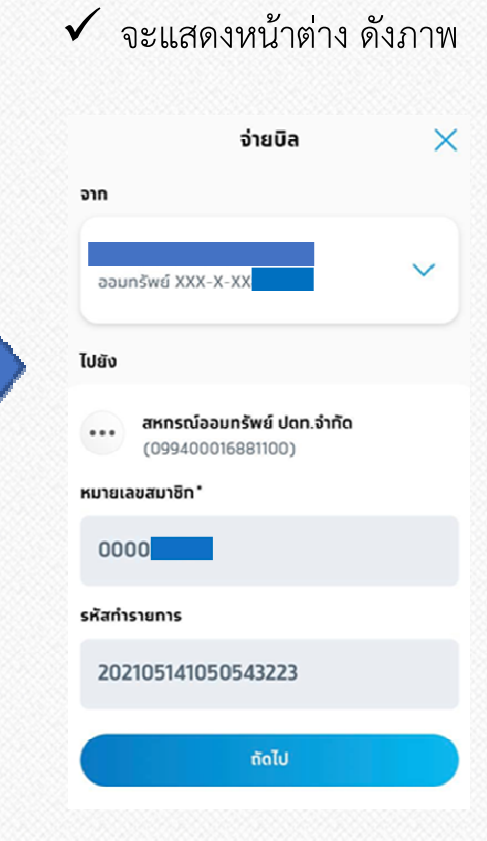

## $\checkmark$  จะแสดงหน้าต่าง ดังภาพ  $\;\;\succcurlyeq$  6. กด "ถัดไป" ทำรายการชำระจนเสร็จสมบูรณ์

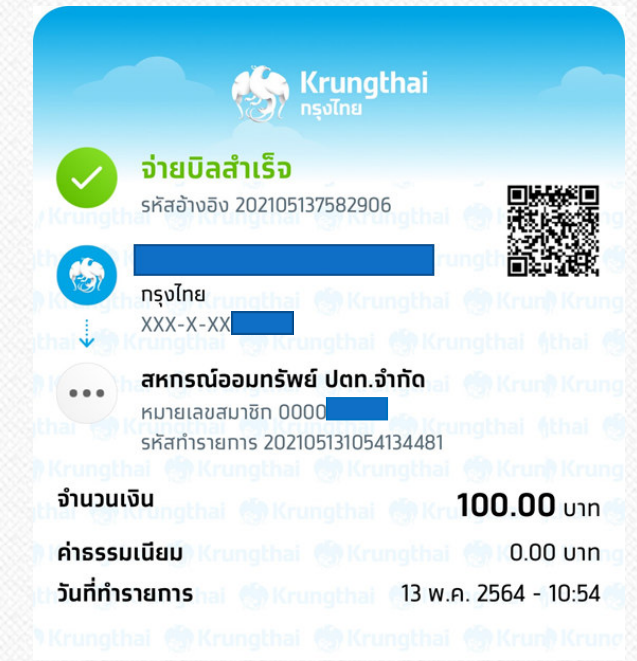